## **Creating Turning Account & Registering Clicker/Subscription**

- 1 Log into Blackboard.
- 2 Select the course you use clicker.
- 3 Locate and click the**Turning Account Registration** link.

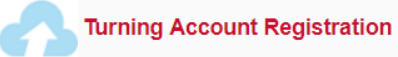

4 Your First Name, Last Name and UH email address (xxx@uh.edu) should be populated. Just create your new password and Check End User License Agreement box and Click **Finish**.

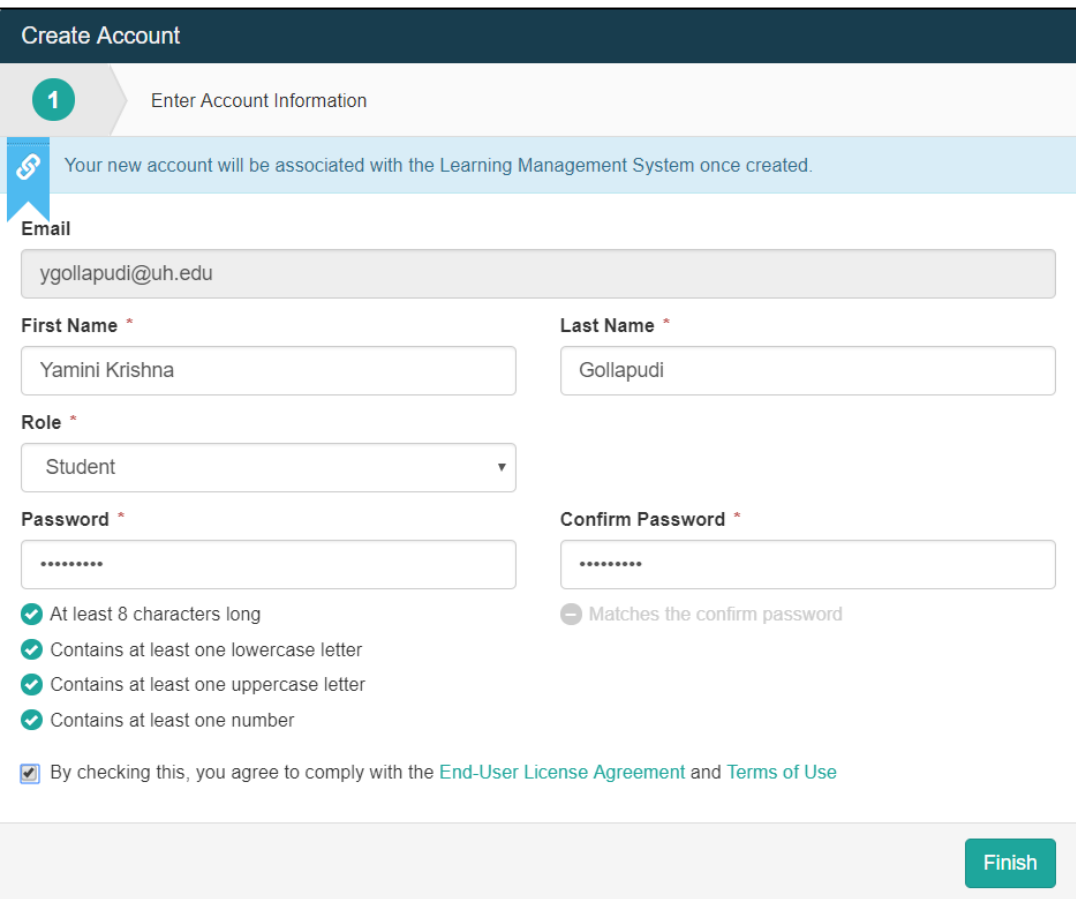

5 Now, you have created a Turning account associated with Blackboard. Click **"Get Started"** to register subscription and clicker device.

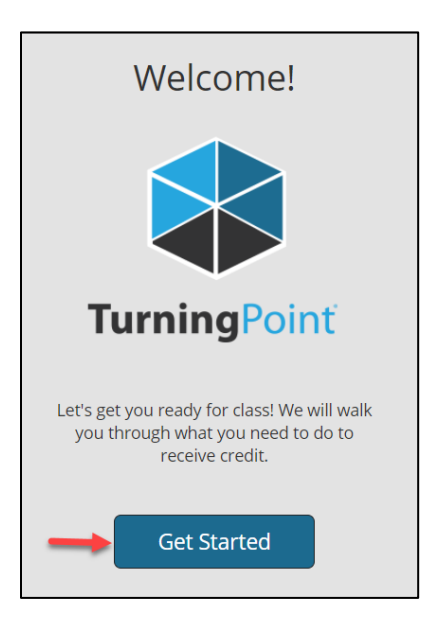

6 If you have a **Subscription code** enter them in the appropriate box and click **Redeem**. Click **Continue**  twice.

**NOTE:** If you have not purchase a subscription, you can purchase it online at your Turning account (information listed in the end of this document) or at UH Barnes & Noble Bookstore. The subscription fee is \$24.99/year.

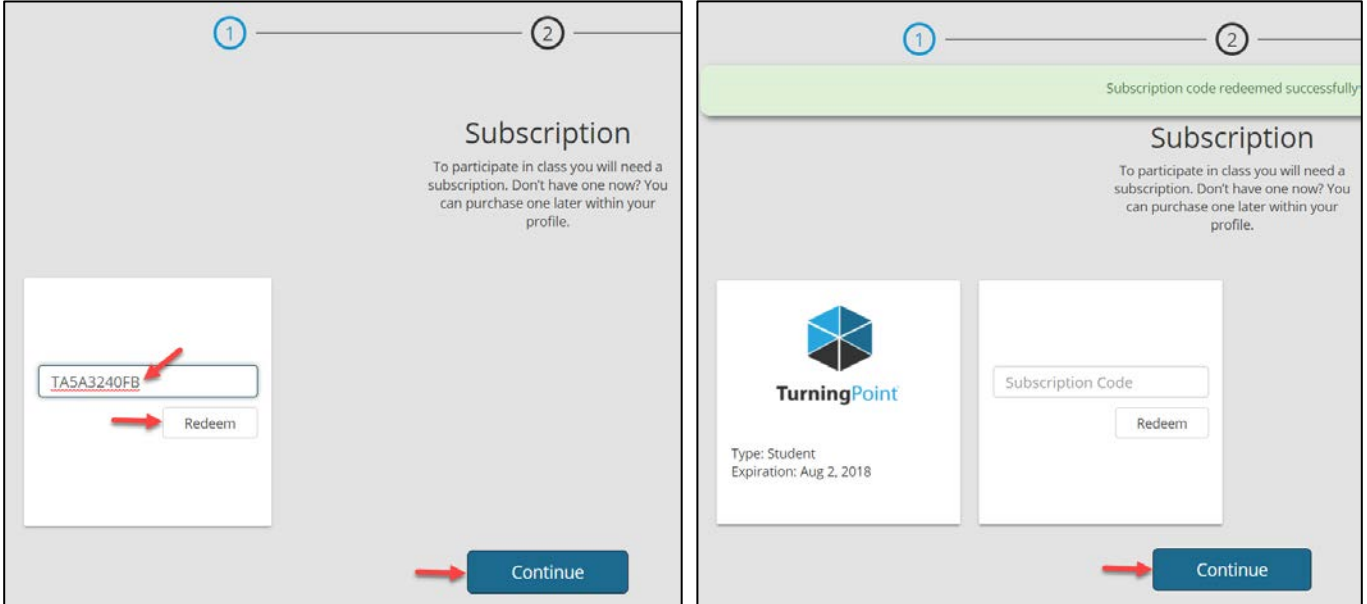

Copyright © 2018 by Faculty and Departmental Instructional Support 204, CBB, University of Houston, TX 77004 ( 8 3 2 ) 8 4 2 2 1 4 7

7 If you have a **clicker ID** enter them in the appropriate box and click **Add**. Then, click **Continue** twice.

**NOTE:** You do not need to add a device ID if your instructor allows you to use mobile devices and you do not purchase a Clicker.

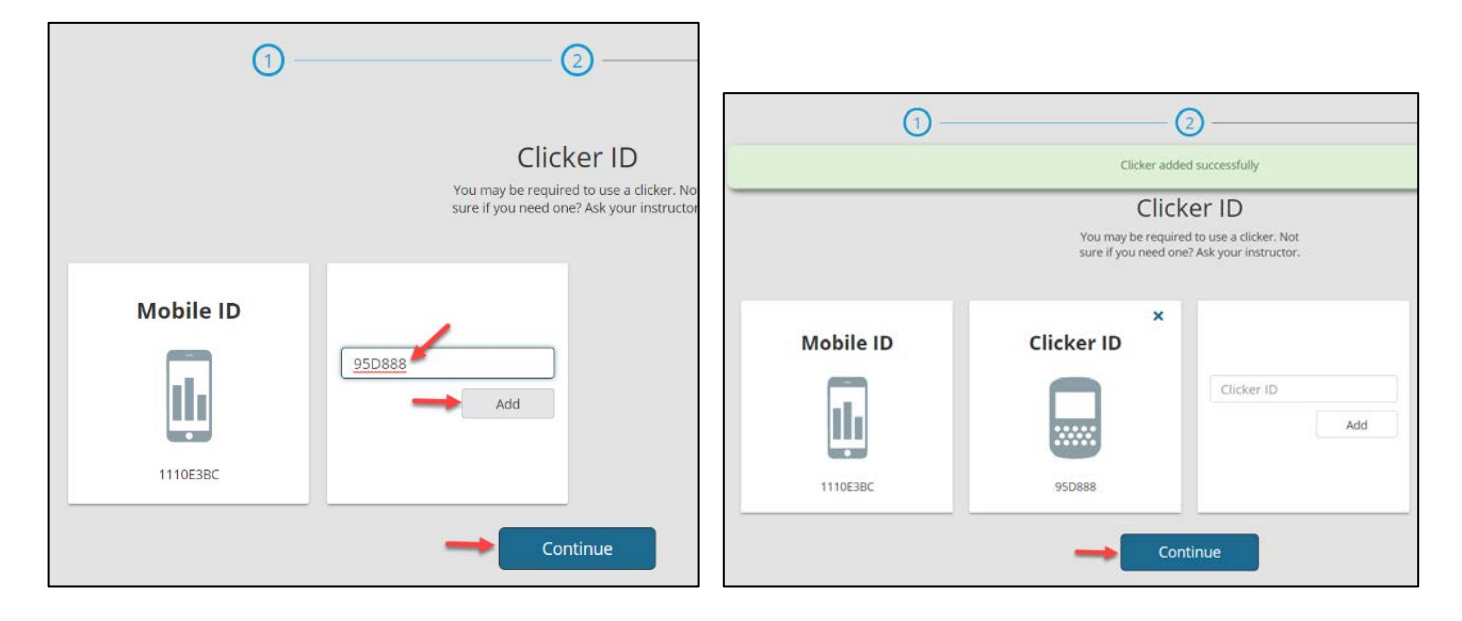

8 You are connected to Blackboard if you see this Green Checkmark.

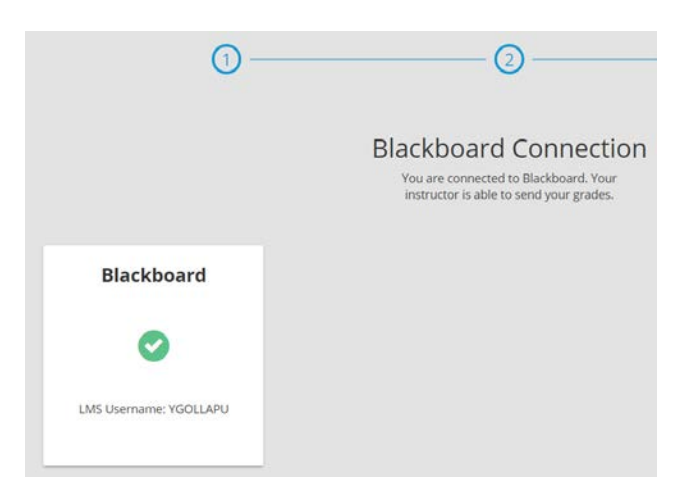

9 The Turning Account Dashboard is displayed. If you see 3 green checkmarks, you have registered successfully.

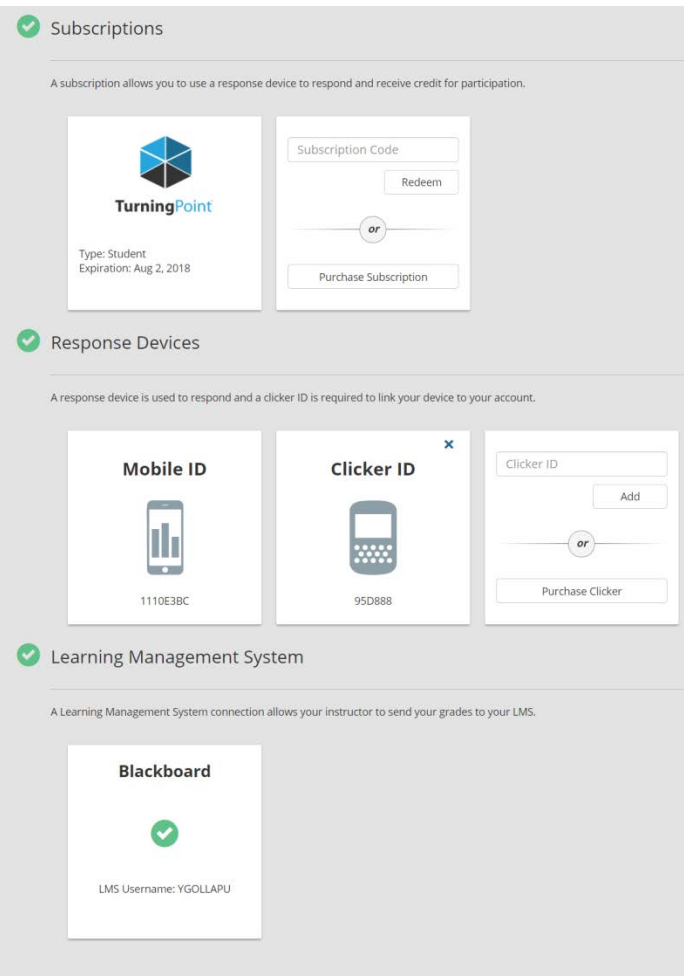

**NOTE:** You will see a "Yellow" exclamation mark if you do not register a clicker ID, redeem subscription, or connect to Blackboard.

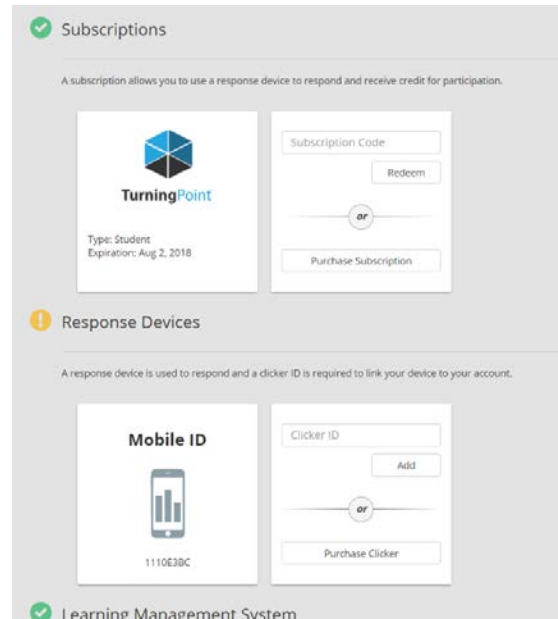

Copyright © 2018 by Faculty and Departmental Instructional Support 204, CBB, University of Houston, TX 77004 ( 8 3 2 ) 8 4 2 2 1 4 7

## **How to purchase a Subscription Online**

- 1. Login into your Turning Account.
- 2. Under **Subscriptions**. Click **Purchase Subscription**
- 3. Purchase Subscription (1 Year, 2 Year, 3 Year or 5 Year).

4. After the purchase, the Subscription code will be applied to your account automatically. Make sure that you can see 3 green check marks at your Turning account dashboard.

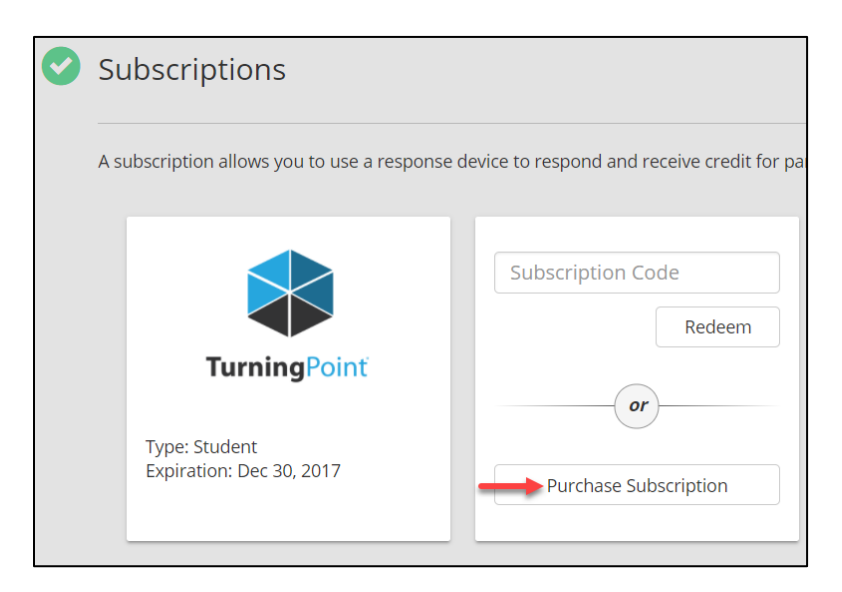

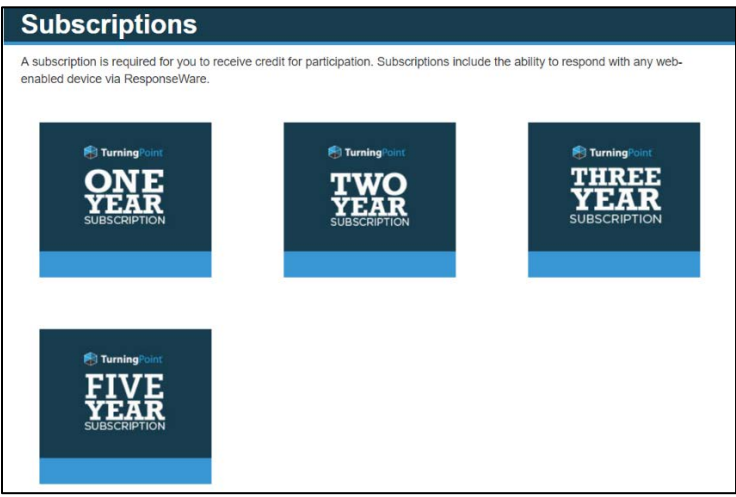

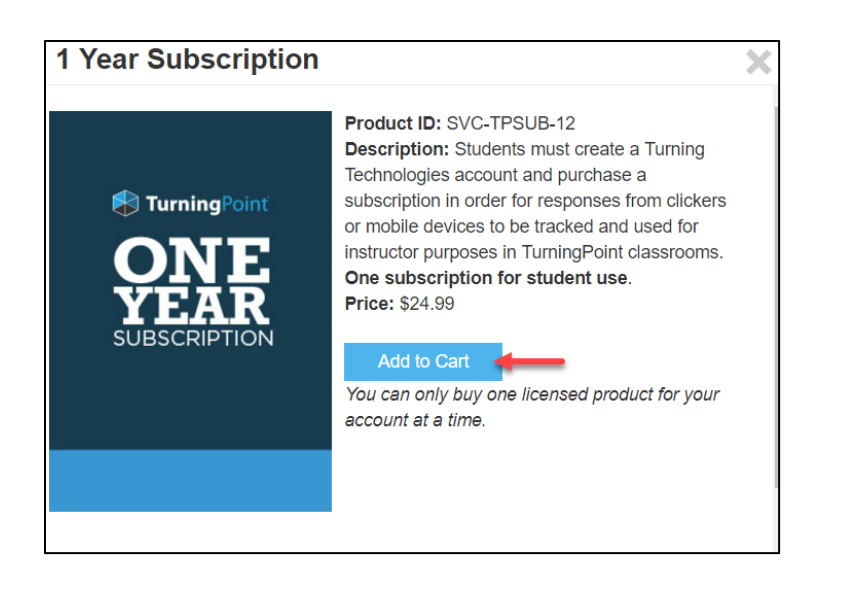